## **Table of Contents**

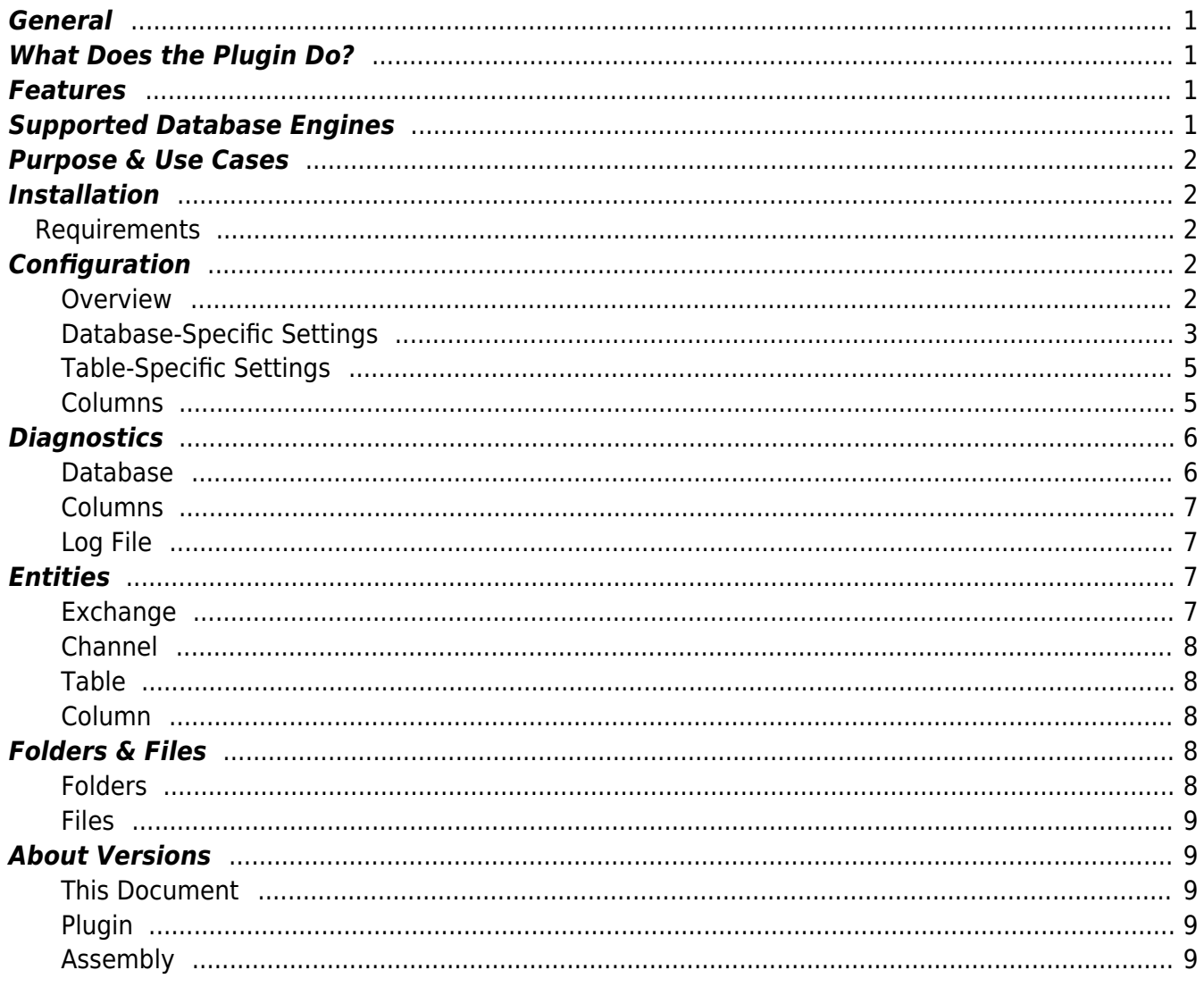

# **SQL Exchange Plugin**

### <span id="page-2-0"></span>**General**

The SQL Exchange Plugin allows you to bidirectionally exchange CoDaBix® datapoint Node values with external databases, such as MySQL, Oracle or Microsoft SQL Server.

### <span id="page-2-1"></span>**What Does the Plugin Do?**

The plugin allows you to:

- define databases (connections)
- browse or define tables
- browse or define table columns
- read and write columns, specifying a Read or Write SQL Expression

### <span id="page-2-2"></span>**Features**

- Read columns of a database row (selected by the Read SQL Expression)
- Write columns of a database row by either inserting a new row or updating an existing row (selected by the Write SQL Expression)
- Subscribe to columns of a database row when the corresponding CoDaBix® variable Nodes are subscribed to

### <span id="page-2-3"></span>**Supported Database Engines**

- MySQL 5.5 or higher
- Microsoft SQL Server 2008 or higher
- Oracle
- SOLite

### <span id="page-3-0"></span>**Purpose & Use Cases**

- Append a table row or update an existing row
- Read data from a table from the latest row or from a specific row
- Create subscriptions to get notified when data in the database is changed
- Call **stored procedures** using method nodes in Codabix (currently only supported for **Oracle** databases)

### <span id="page-3-1"></span>**Installation**

This plugin is part of the CoDaBix® Setup. Please consult [CoDaBix® Setup and First Start](https://www.codabix.com/en/install#codabix-setup-and-first-start) for more information on how to install and uninstall this plugin.

### <span id="page-3-2"></span>**Requirements**

The machine which runs CoDaBix® must have access to one of the supported database engines.

### <span id="page-3-3"></span>**Configuration**

#### <span id="page-3-4"></span>**Overview**

The entire SQL Exchange Plugin configuration is located under the Node path /System/Exchange/SQL Exchange.

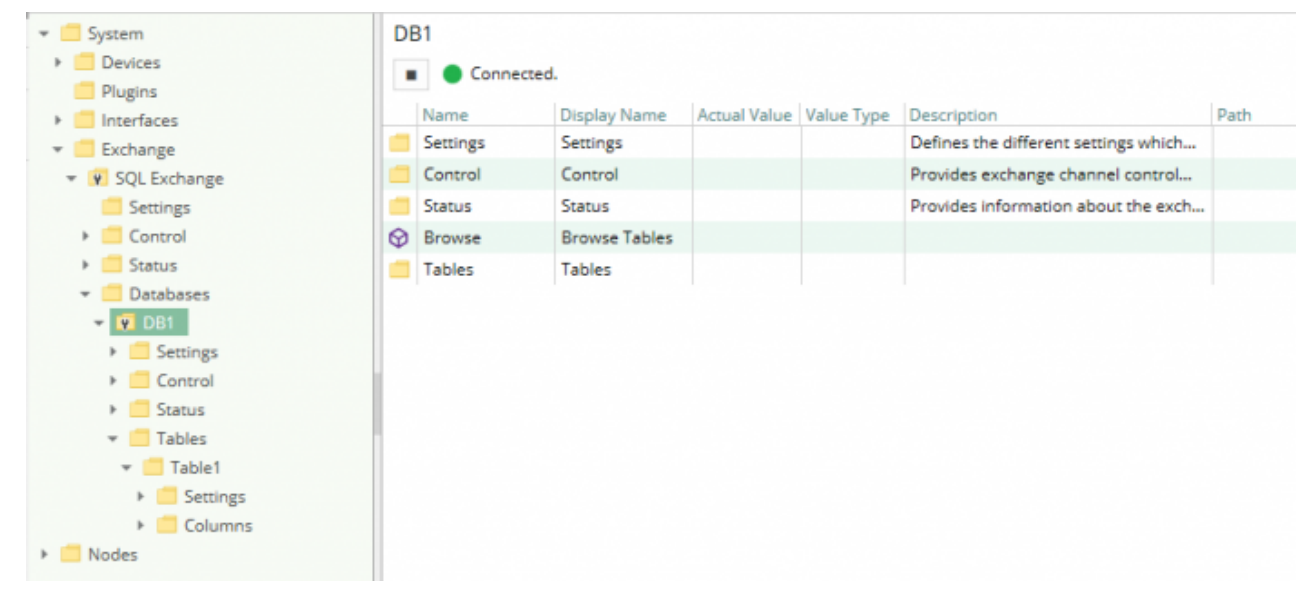

The Node tree in the image above depicts the SQL Exchange Plugin's default Node tree. To set up one or more SQL Exchange **Databases**, add a Folder Node beneath the Node SQL Exchange / Databases, or right-click on the SQL Exchange / Databases Node and select Add Database.

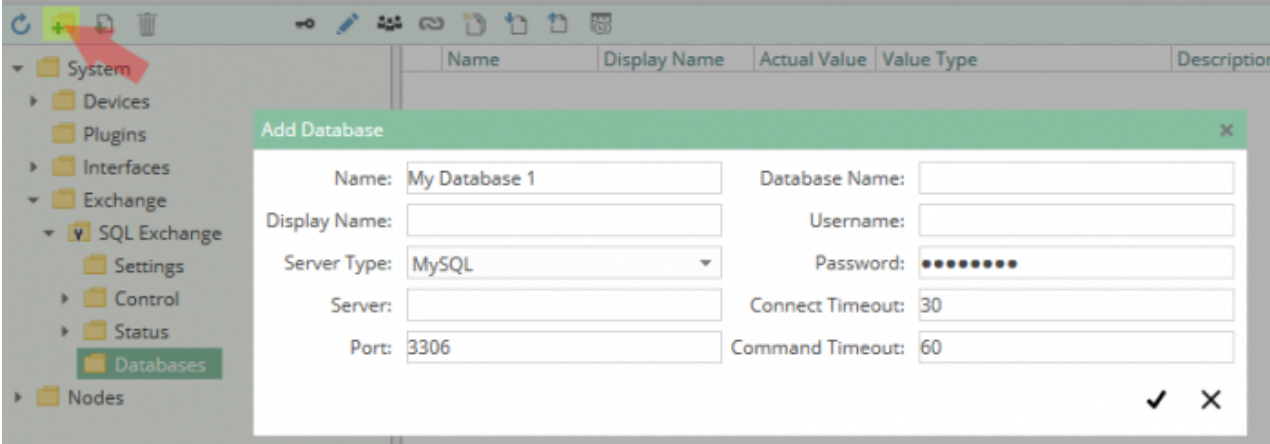

<span id="page-4-0"></span>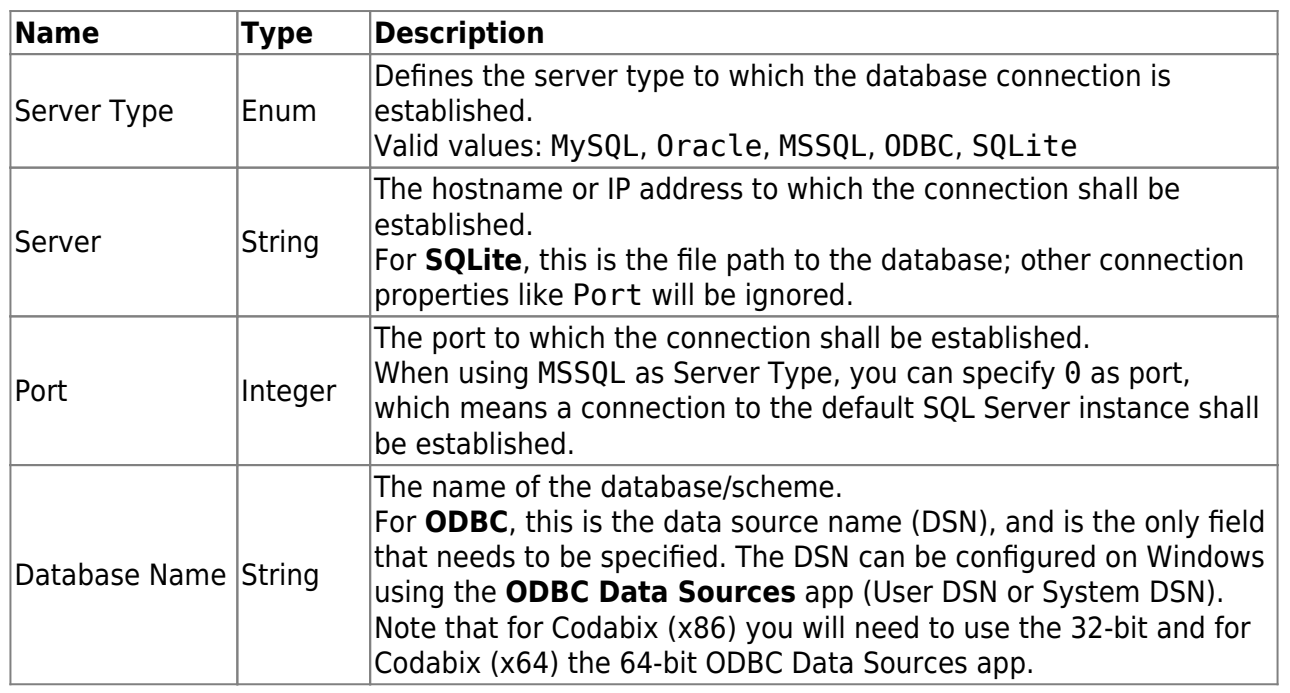

#### **Database-Specific Settings**

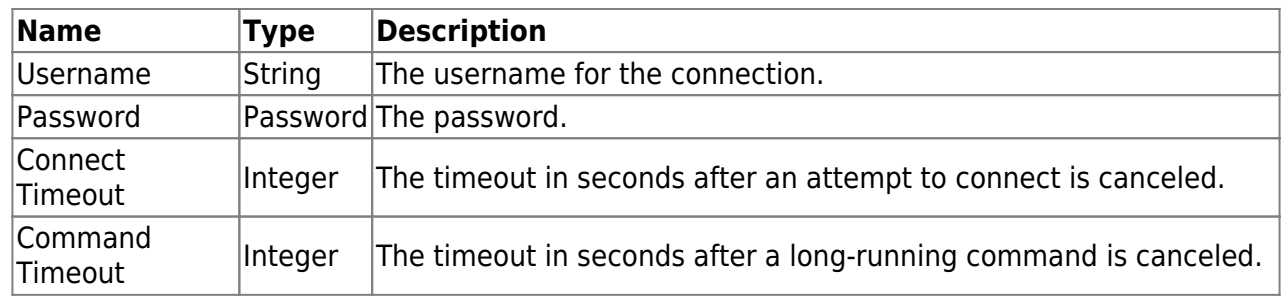

After clicking "Save", the database Node will be created. You can start it by selecting the database Node and then clicking the Start button:

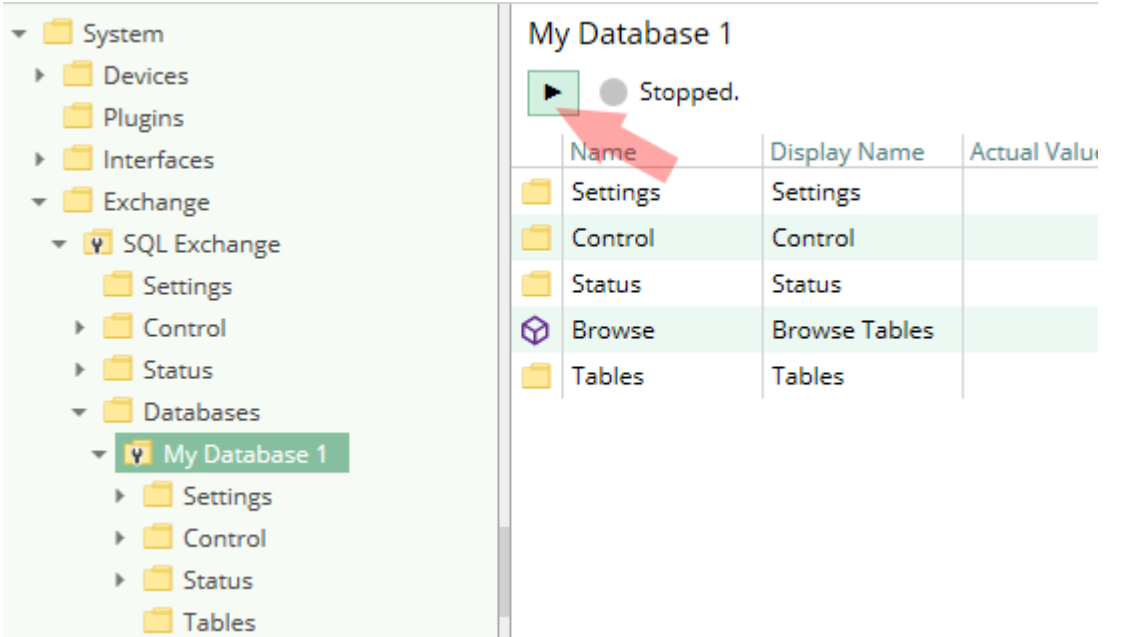

To setup one or more **tables** for the database, you can right-click on the database Node and then use the Browse Tables menu entry:<br>  $\bullet$  SOL Exchange  $\bullet$  II I Control

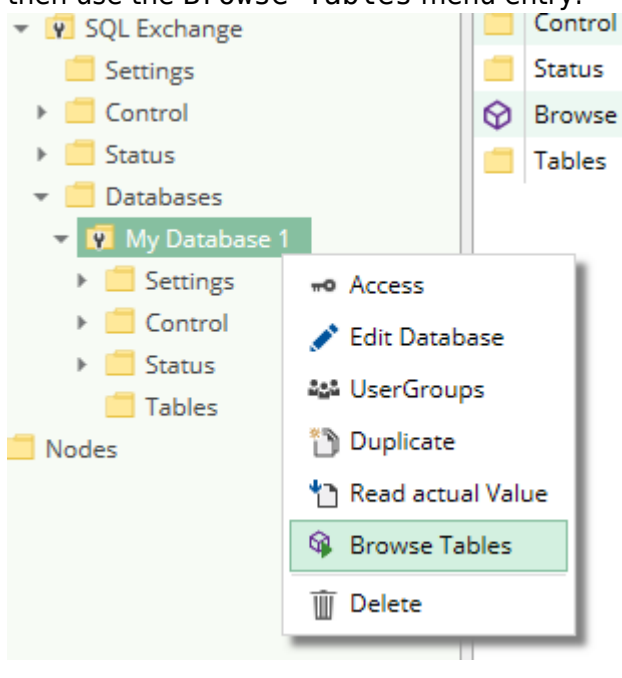

Alternatively, you can right-click on the Tables Node and select Add Table (to edit an existing table, right-click on the Table Node and select Edit Table):

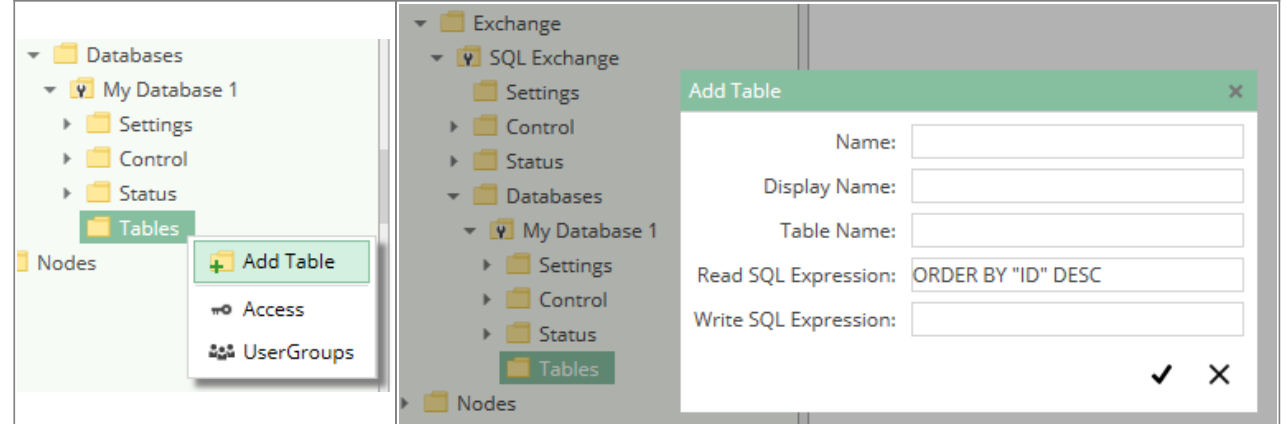

#### <span id="page-6-0"></span>**Table-Specific Settings**

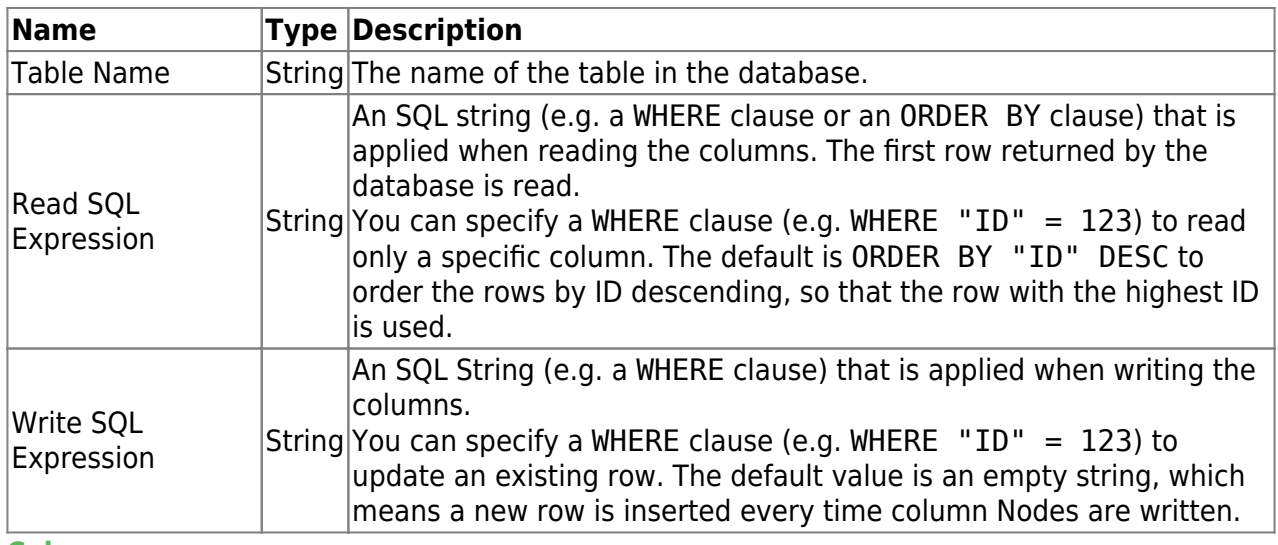

#### <span id="page-6-1"></span>**Columns**

Every Node within the Columns Node of a table Node can be assigned to a column of the table, using the Path property.

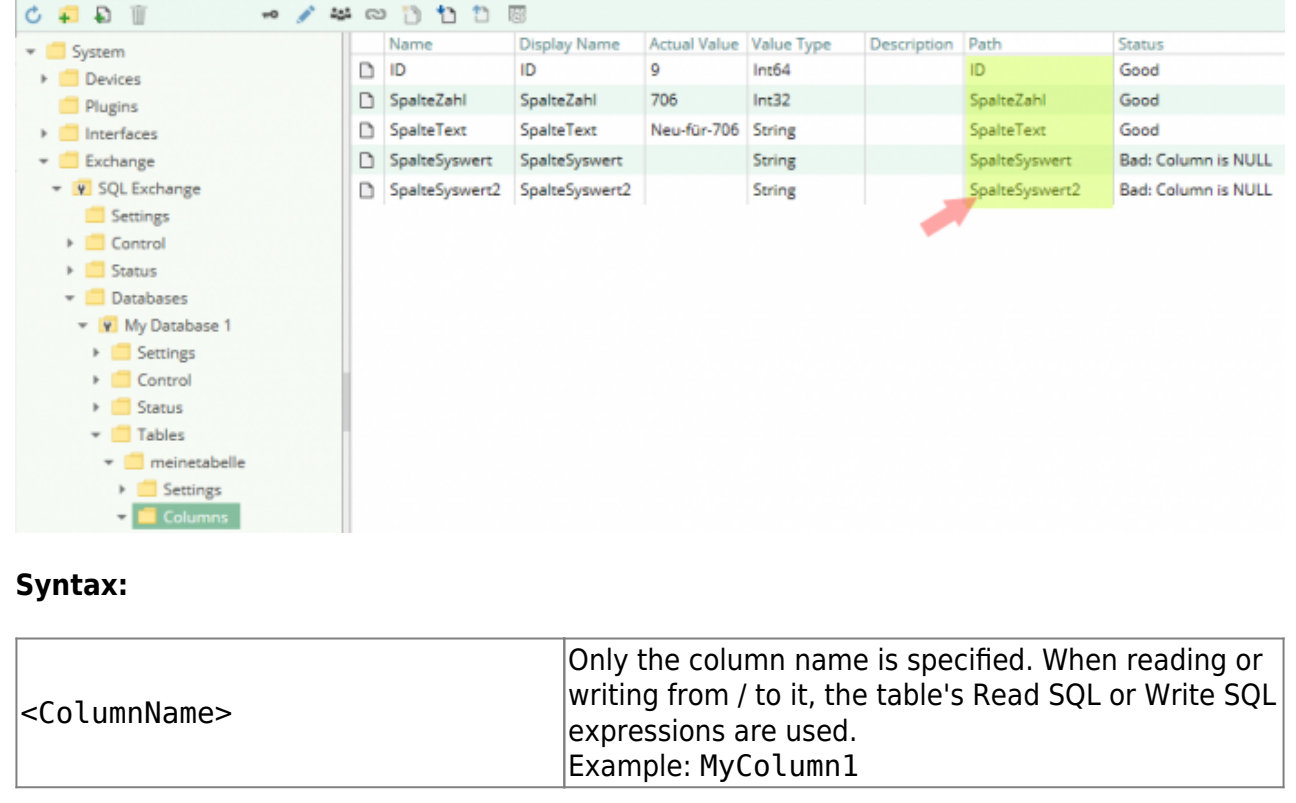

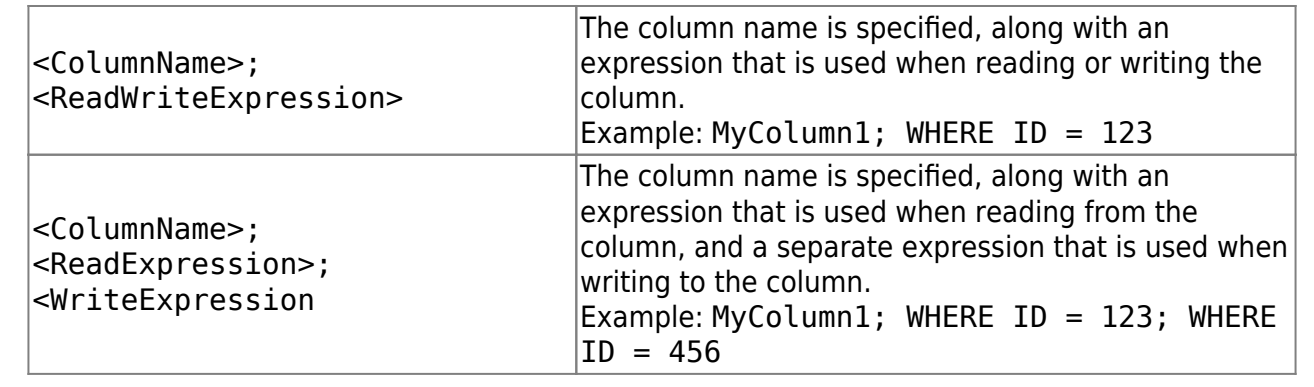

### <span id="page-7-0"></span>**Diagnostics**

The SQL Exchange Plugin provides different status information depending on the layer to inspect. In general the channel-based diagnostic information is produced by the connection status of the channel to the database Server. The variable-based diagnostic information is produced during the read/write access of the different columns. **Database**

<span id="page-7-1"></span>To monitor and diagnose the status of the different databases channels, take a look at the following image:

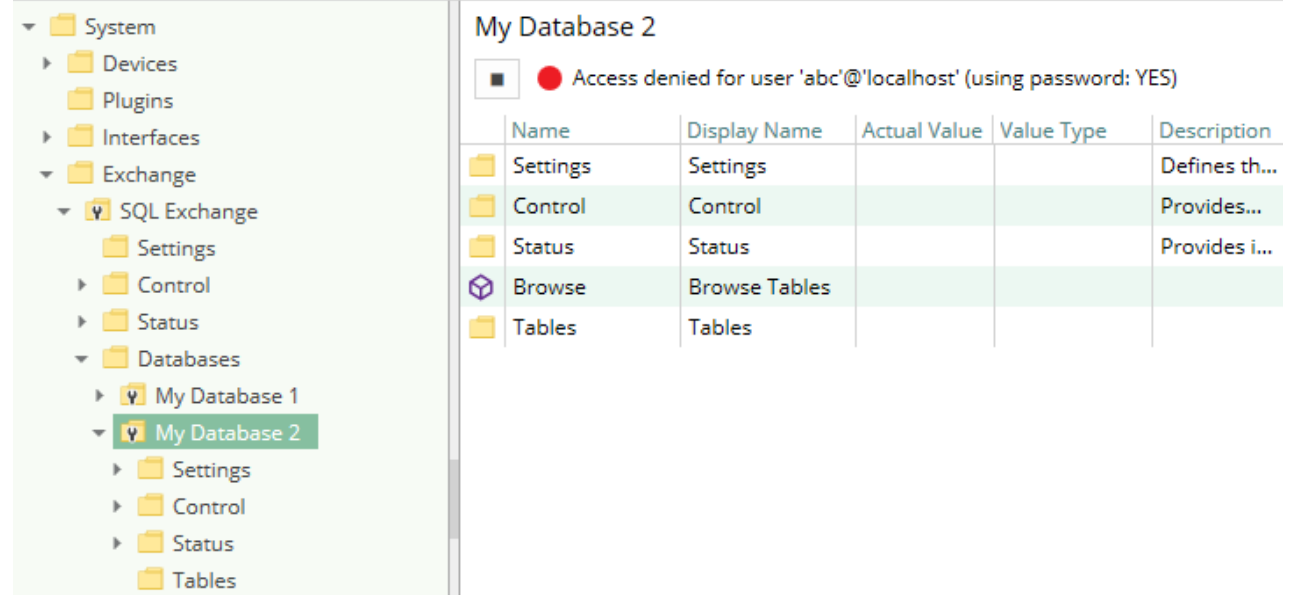

The image above depicts the database channel's Control Panel which displays all status relevant information. The control panel will automatically update its status information when a new status is available.

#### **Status Circle**

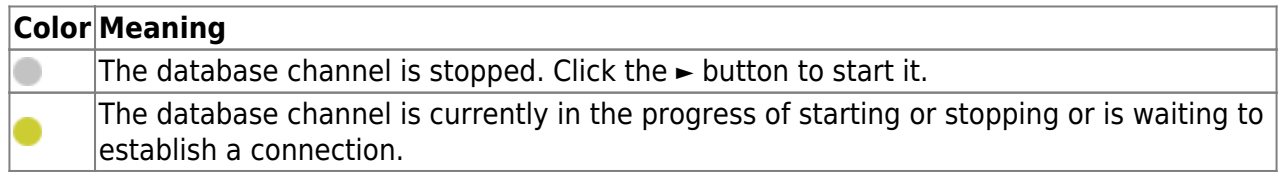

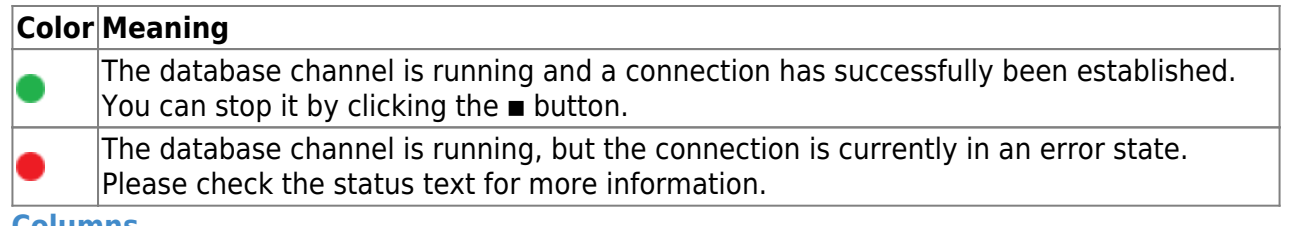

#### <span id="page-8-0"></span>**Columns**

To monitor and diagnose the status of the different table columns, take a look at the columns' Status property displayed in CoDaBix. Use the button "Read actual Value" to read the values from the database and store the result into the column nodes.

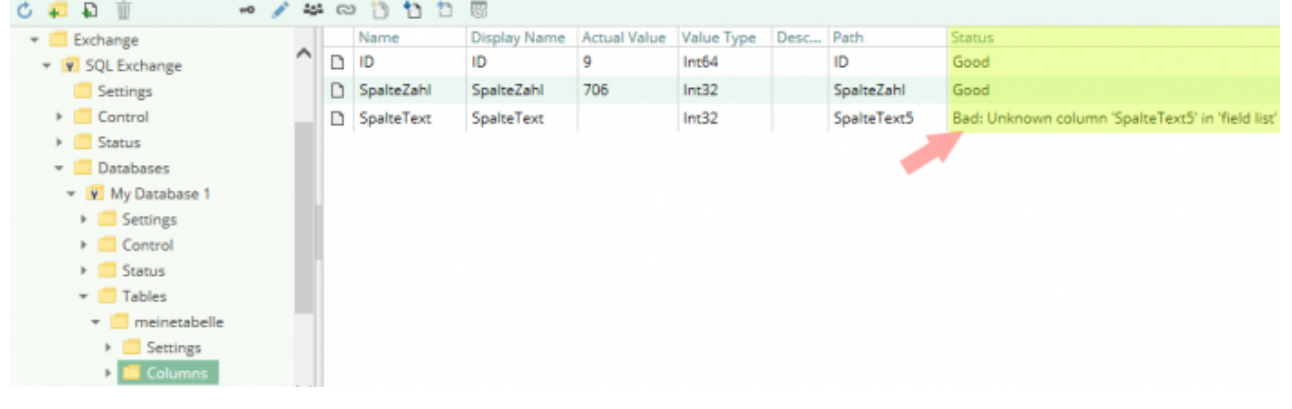

#### <span id="page-8-1"></span>**Log File**

All database related status information is also logged into the database-specific log file stored in the [LoggingFolder]. Each log file is named in the naming scheme SQL Exchange.<DatabaseName>. log. The content of such a log file can look as follows:

```
...
[14:55:34 25.07.2017] - Error (Severity=High): Code=[-1], Text=[Access
denied for user 'abc'@'localhost' (using password: YES)], Details=[]
...
```
### <span id="page-8-2"></span>**Entities**

As each exchange plugin the SQL exchange plugin extends the basic CoDaBix [Exchange Model.](https://www.codabix.com/en/plugins/exchange#exchange-model)

#### <span id="page-8-3"></span>**Exchange**

The plugin's exchange type SqlExchange also defines the SqlExchangeChannel and therefore extends the basic CodabixExchange and CodabixExchangeChannel entities. While the SqlExchange just represents a concretization of the CodabixExchange, the SqlExchangeChannel extends the CodabixExchangeChannel with the SQL Table entities.

#### **Channel**

Each channel is handled by a channel worker which establishes a physical connection to the database. For diagnostic purposes, the worker automatically checks the database connection every 10 seconds to update the status code of the Channel and description to detect connection failures.

By default, the worker does not read any values. When a Client or plugin requests a synchronous read of the Channel, the channel worker reads the variables in CoDaBix (e.g. using the CoDaBix Web Configuration's function "Read actual value") from the database and then writes them into the corresponding CoDaBix Nodes.

Similarly, when a Client or plugin writes values into the channel's variables, the channel worker will write those values to the database

To have an database variable being read steadily, you can edit the Node in the Configuration Web GUI and set "History Options" to Yes (which will create an internal subscription), or you can use e.g. an OPC UA Client connected to the OPC UA Server plugin and create a subscription for the S7 variable Nodes. In these cases, the channel worker reads the variables from the database at a regular interval and, if the value of one of the variables has changed, writes the new value into the corresponding CoDaBix® Node.

#### <span id="page-9-1"></span>**Table**

Each table entity represents the information needed to access a database table. At table level, you can specify how to select the row which the values will be read from or written to.

#### <span id="page-9-2"></span>**Column**

Each column entity represents a single database table column.

### <span id="page-9-3"></span>**Folders & Files**

<span id="page-9-4"></span><span id="page-9-0"></span>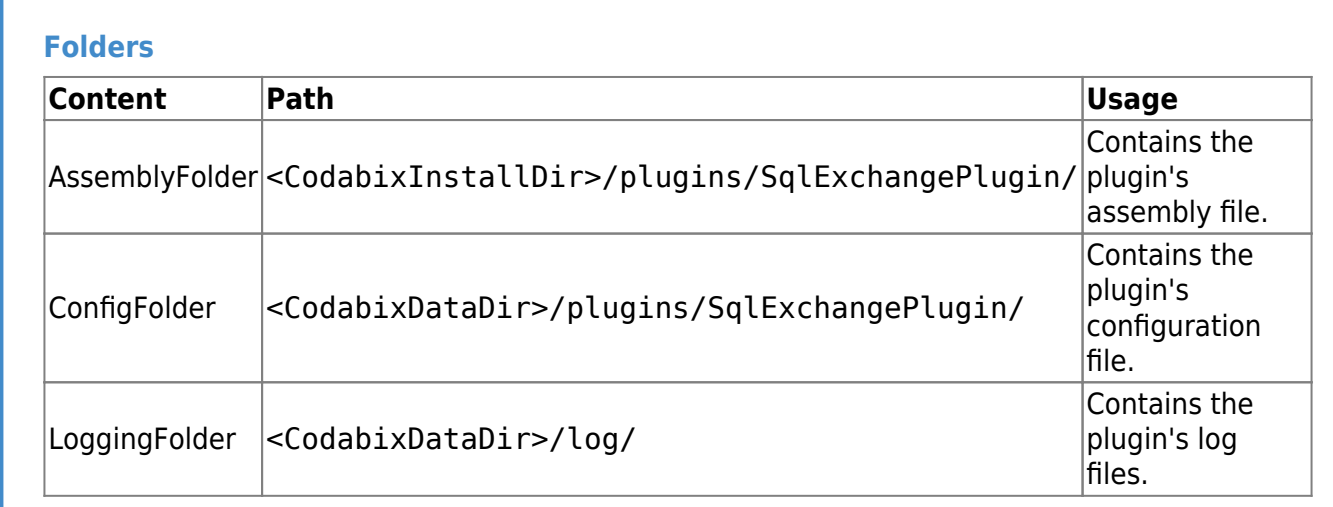

<span id="page-10-0"></span>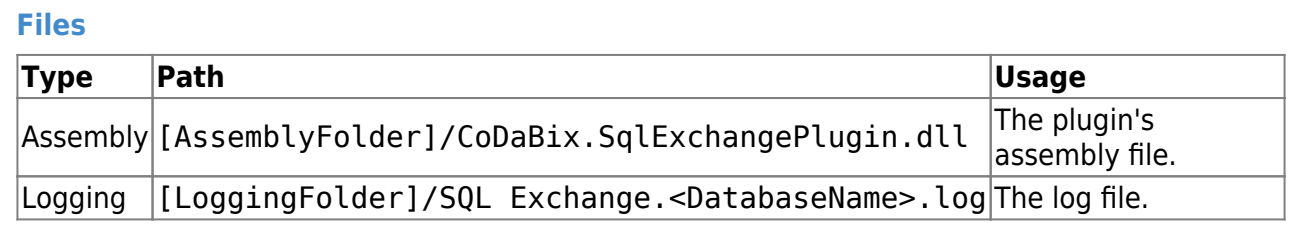

### <span id="page-10-1"></span>**About Versions**

<span id="page-10-4"></span><span id="page-10-3"></span><span id="page-10-2"></span>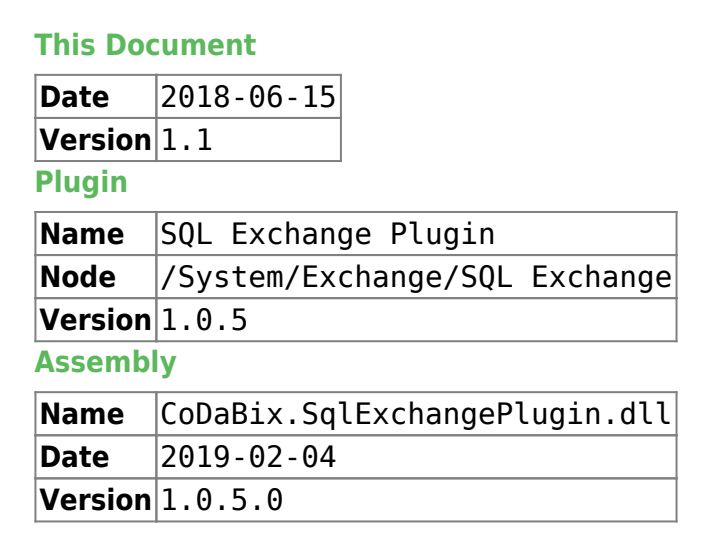

From: <https://www.codabix.com/> - **CoDaBix®**

Permanent link: **<https://www.codabix.com/en/plugins/exchange/sqlexchangeplugin>**

Last update: **2021/07/30 13:40**